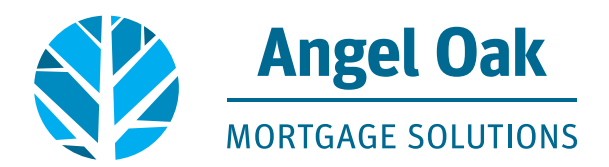

## **How to Order an Appraisal**

1. Go to [www.angeloakms.com](http://www.angeloakms.com) > select **login**

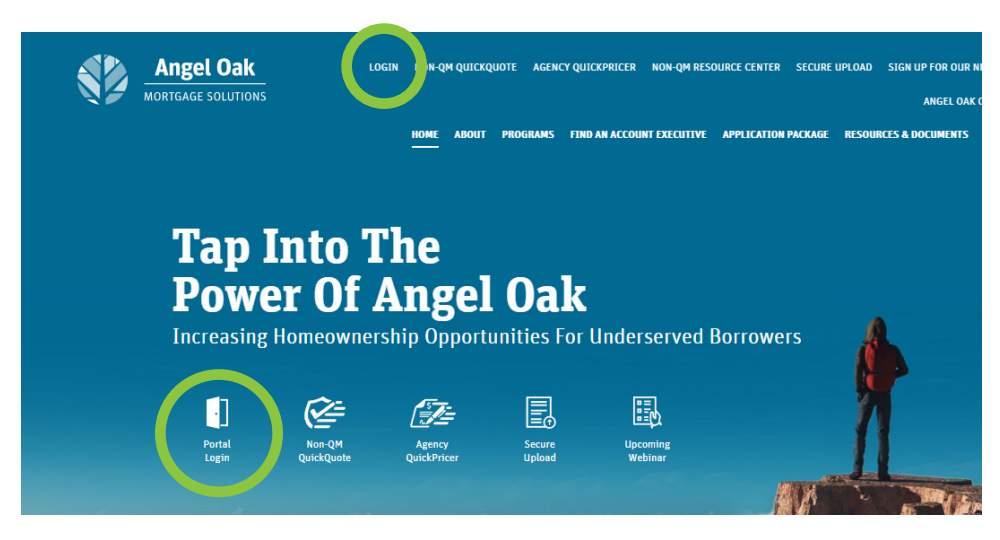

2. Log in to the Angel Oak TPO Connect Portal > select **Pipeline** > locate the file. You can use the Find Loan search tool to locate the file > click on the **down caret** to switch from loan number to borrower's name. Enter the loan file by clicking on it.

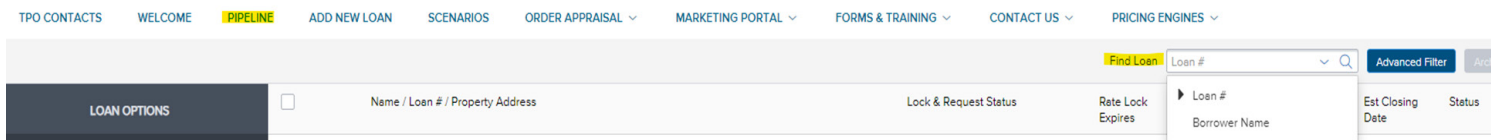

3. Go to the Appraisal Portal page listed in the left column, below the Loan Actions section.

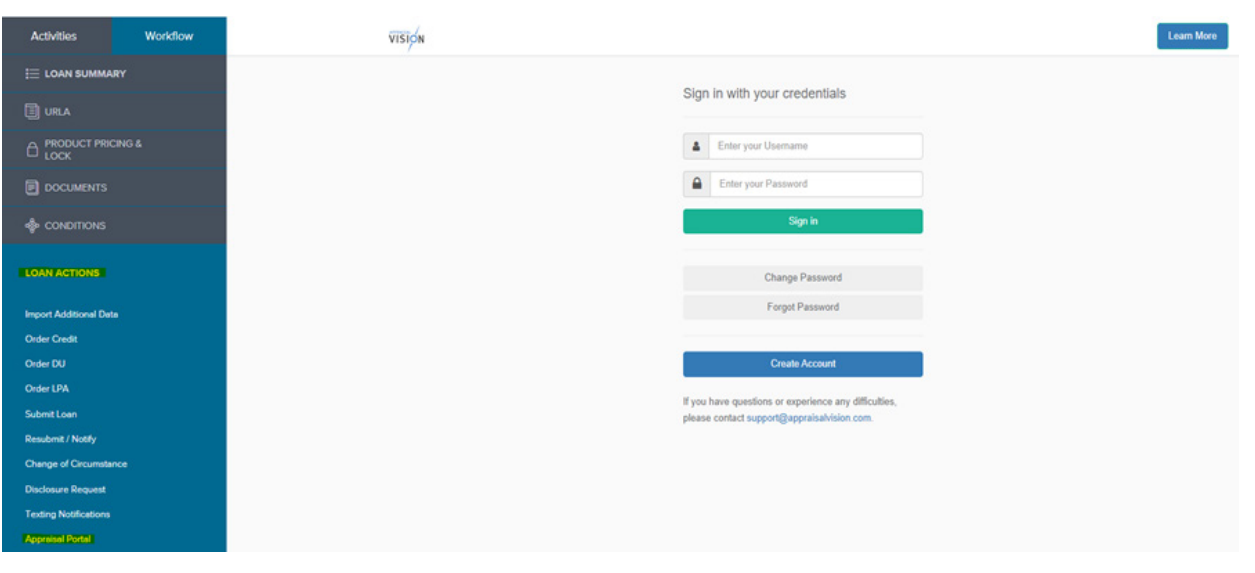

4. Select Create Account to establish credentials for the Appraisal Vision system > select **Broker** from the Account Type drop-down menu > continue onto the next page.

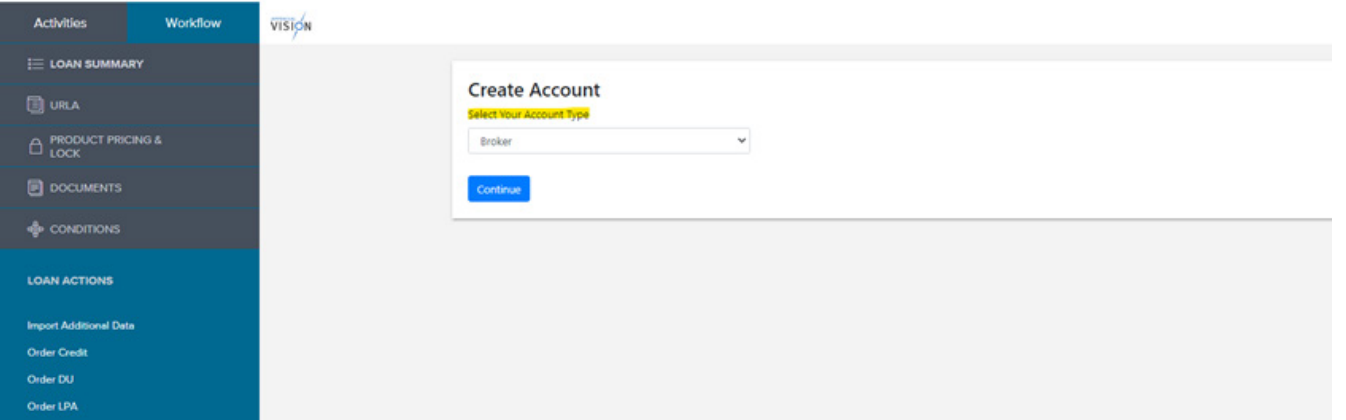

5. Fill out the Account Information and include all required criteria > **accept the Terms of Service** > submit to await the Wholesale Lender's approval.

*If you have questions or experience any difficulties, please contact [support@appraisalvision.com](http://support@appraisalvision.com) for direct assistance.*

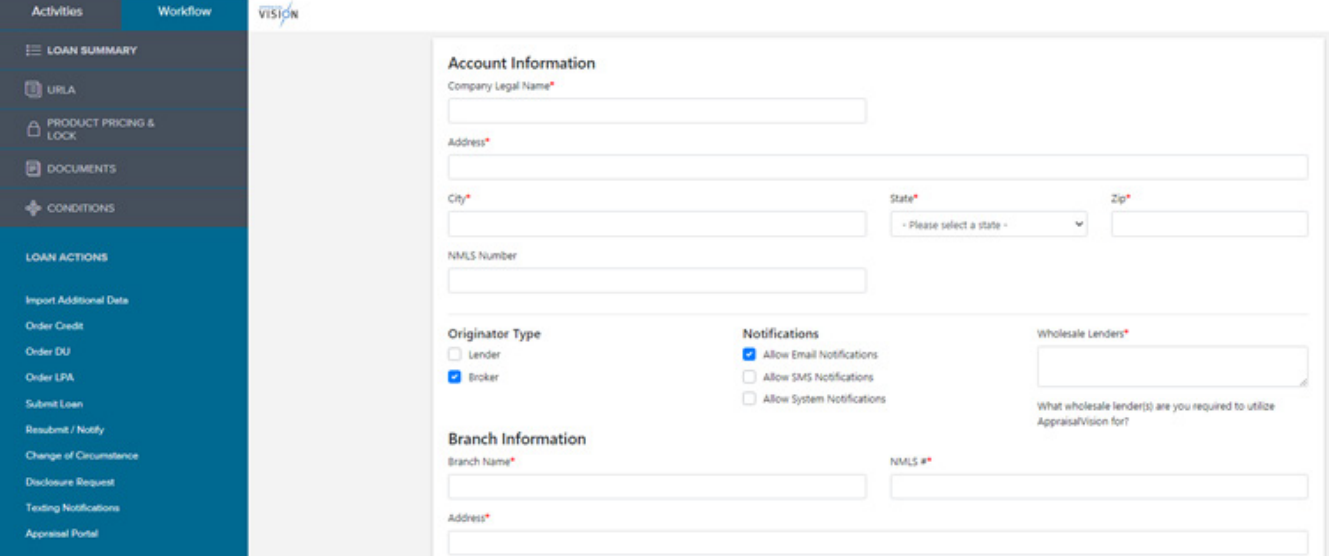

6. Log in with your credentials by clicking on the Login button in the upper right corner.

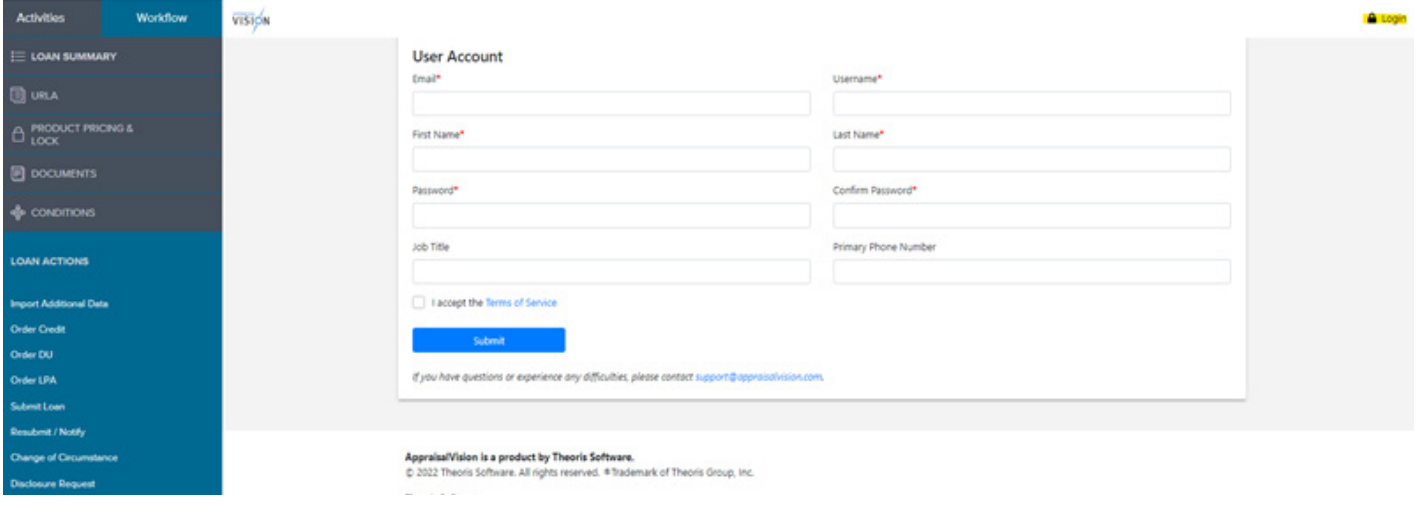

7. The order information will automatically populate based on the loan file. Select the preferred AMC > select **Confirm Order** to finish the order.

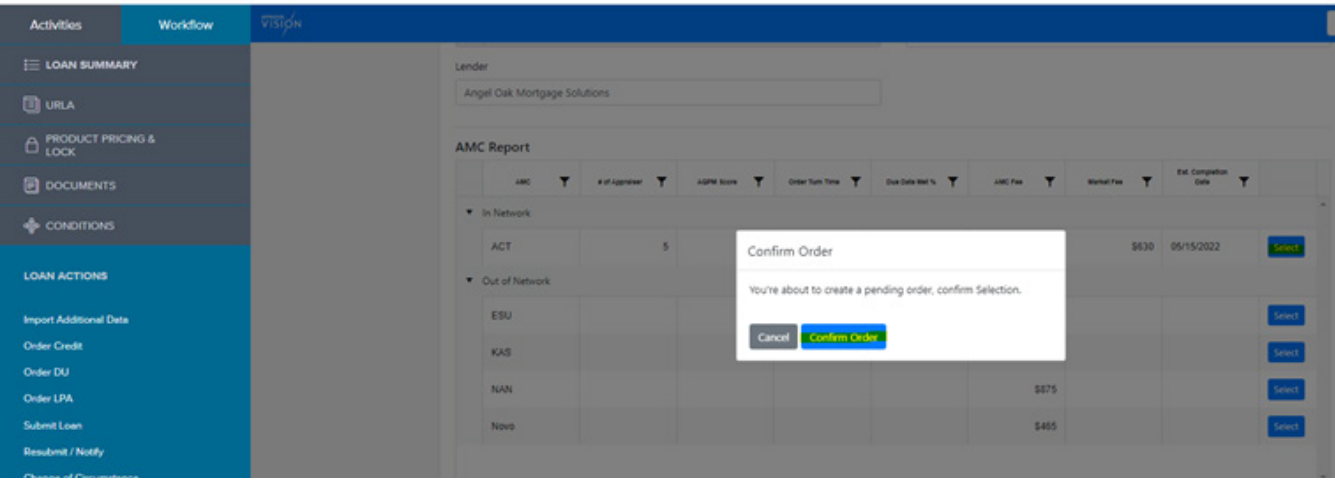

8. Complete the **SMARTOrder Form** > select a **payment option** > scroll down to attach the purchase contract > submit order.

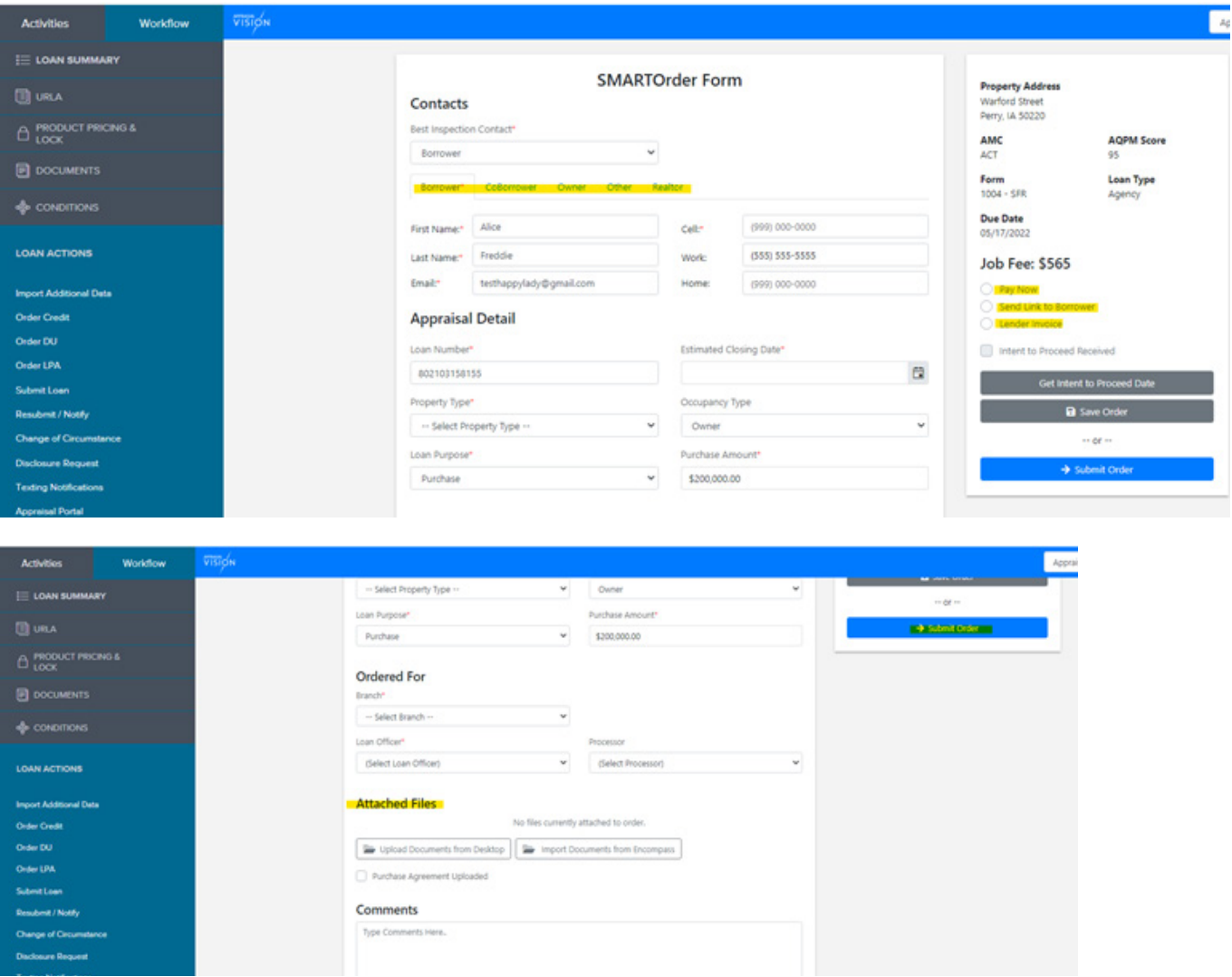

9. Select the **Open Order**s tab to confirm the order is submitted and to check the status.

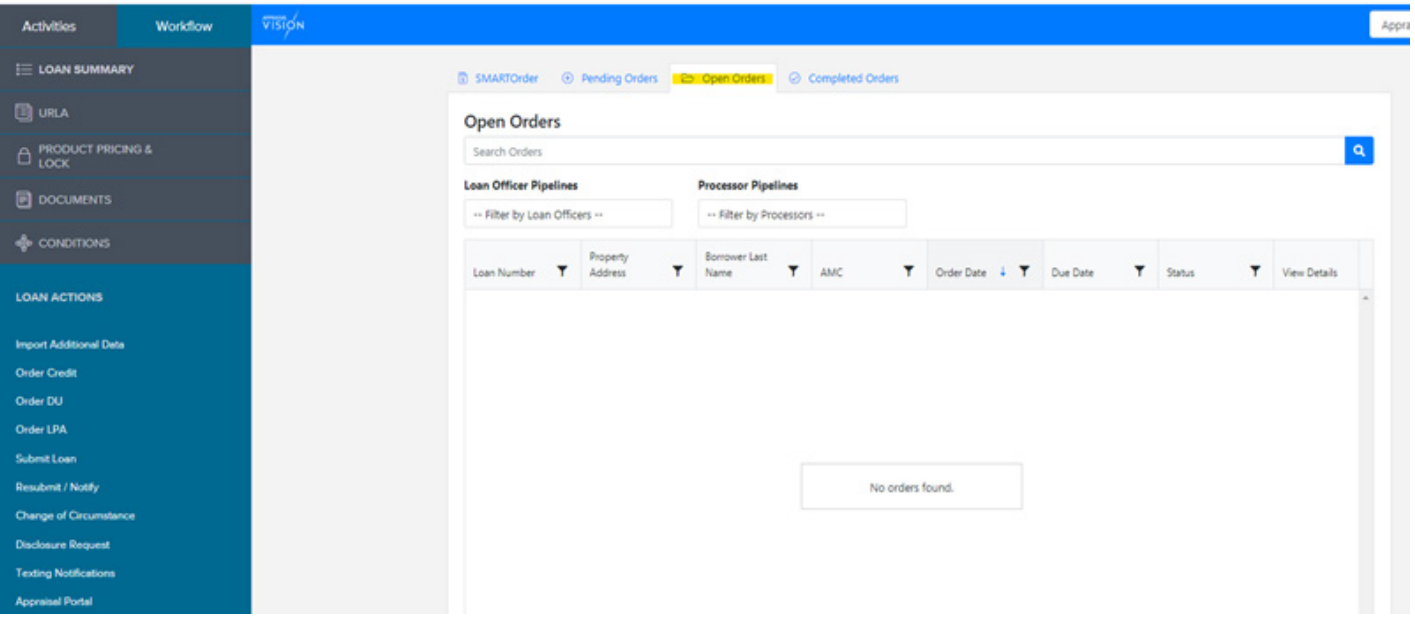

The Client Success Team is on stand-by if you need any technical support. Contact [support@appraisalvision.com](mailto:support%40appraisalvision.com?subject=How%20To%20Order%20An%20Appraisal) for direct assistance.

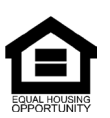

© Angel Oak Mortgage Solutions LLC NMLS #1160240, Corporate office, 980 Hammond Drive, Suite 850, Atlanta, GA, 30328. This communication is sent only by Angel Oak Mortgage<br>Solutions LLC and is not intended to imply that an